## **SKYWARD STUDENT PORTAL DIRECTIONS**

- On Google Chrome  $\overline{Q}$  go to our School Website **[www.sfdr-cisd.org](http://www.sfdr-cisd.org/)**
- Then CLICK on the option "STUDENTS" located on the webpage menu
- Then you will CLICK on the option "STUDENT PORTAL LOGIN"

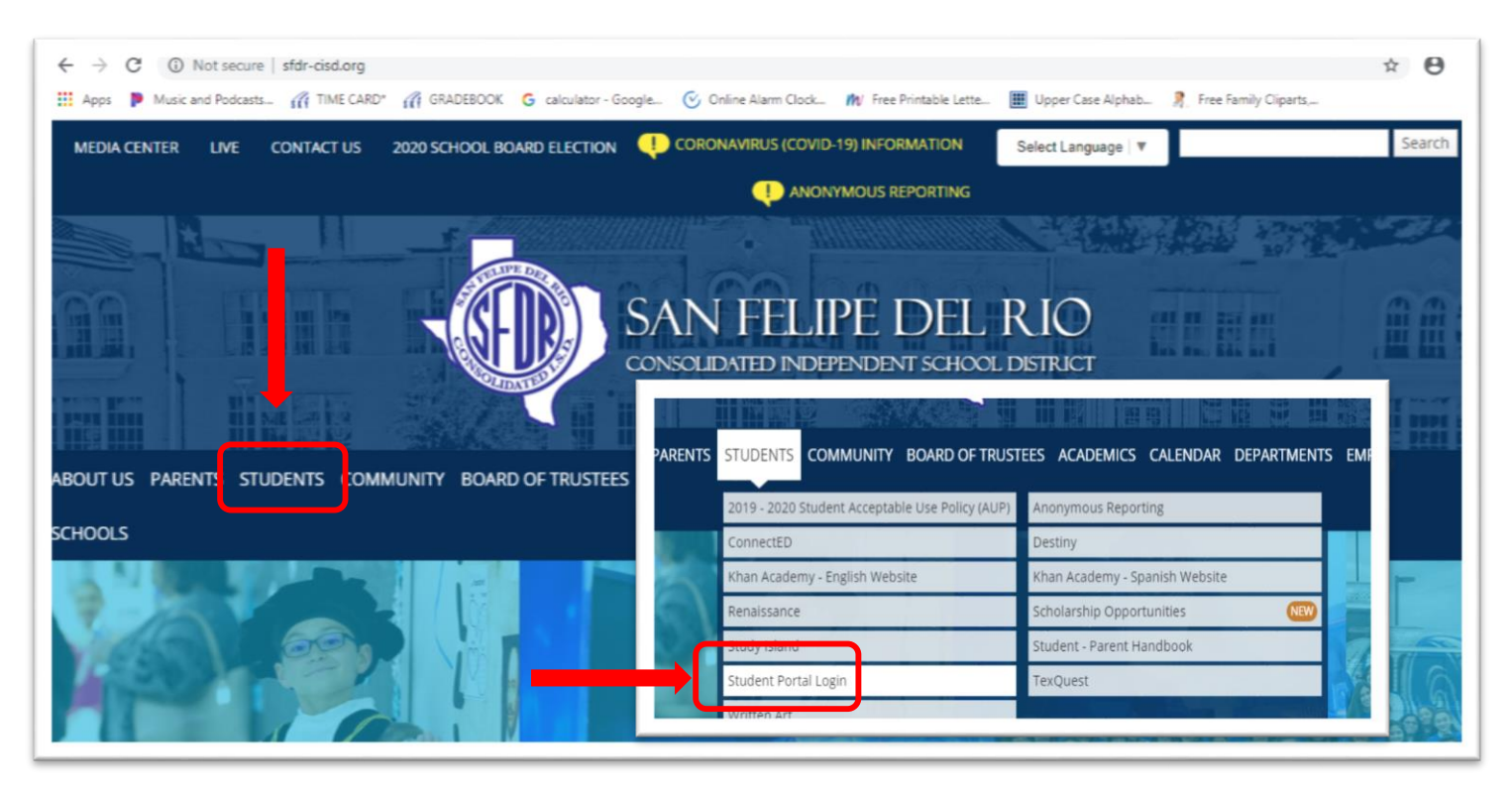

- Here you will see the screen Login screen to Skyward
- You will use the student's **ID/Lunch #** as the LOGIN ID (with the Zero)
- The temporary password will be "**gorams**" all in lower case no spaces
- Once the Login/Password have been entered, you will see the Assignments

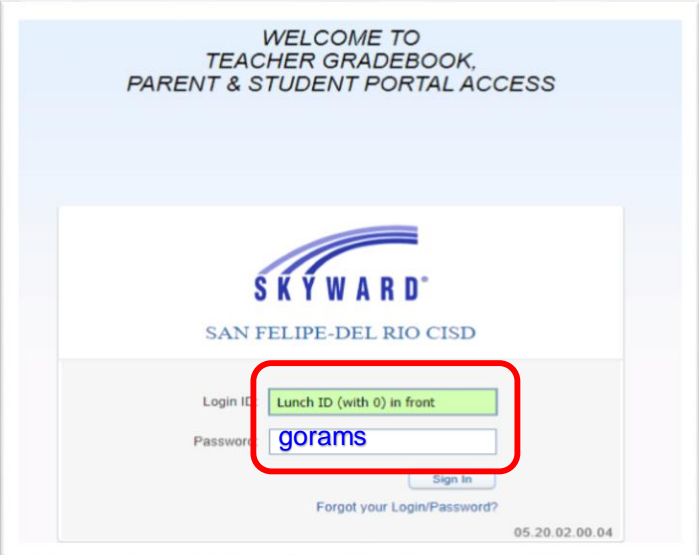

- On the HOME page the Assignments are in **GREEN** and listed in Subject order. For example: *ELA, Science, History, etc.*
- In the Green Box you will see the *Title of the assignment, the Availability of the assignment* and the "*Take assignment*" option in Blue
- To VIEW the student's assignment, you **MUST Click** on the **"TAKE ASSIGNMENT"** option in order to see the work

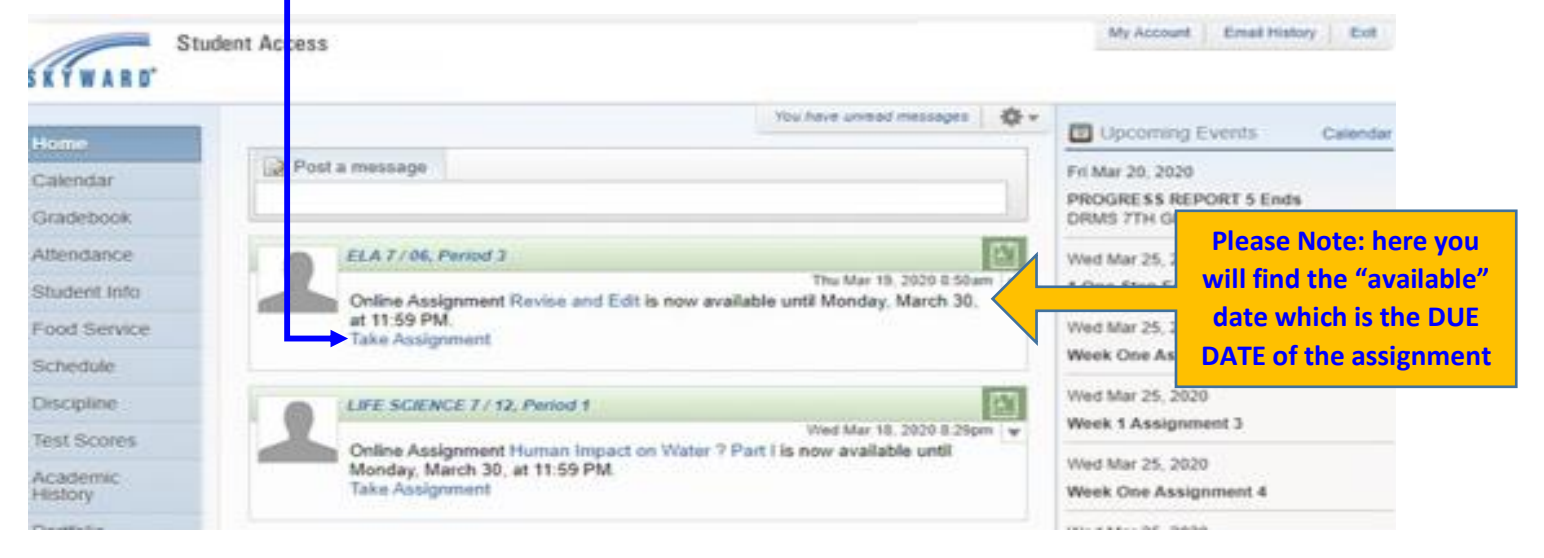

- Once the Assignment appears, the student will be able to choose Multiple Choice options, such as *A,B,C,D* or **True & False** by Clicking in the BOX
- **DON'T FORGET** to look on Top of the page to see if the assignment has more than 1 page. If so, CLICK on the "NEXT PAGE option to view the page
- Students will also have the option to: *Save, Save and Complete Later or Save and Complete Assignment*
- Once the Student has completed the assignment, they **MUST CLICK** on the "**SAVE AND COMPLETE ASSIGNMENT**" option in order to see the score.
- This option automatically sends work to the students Case Manager and gives the student the grade for the assignment

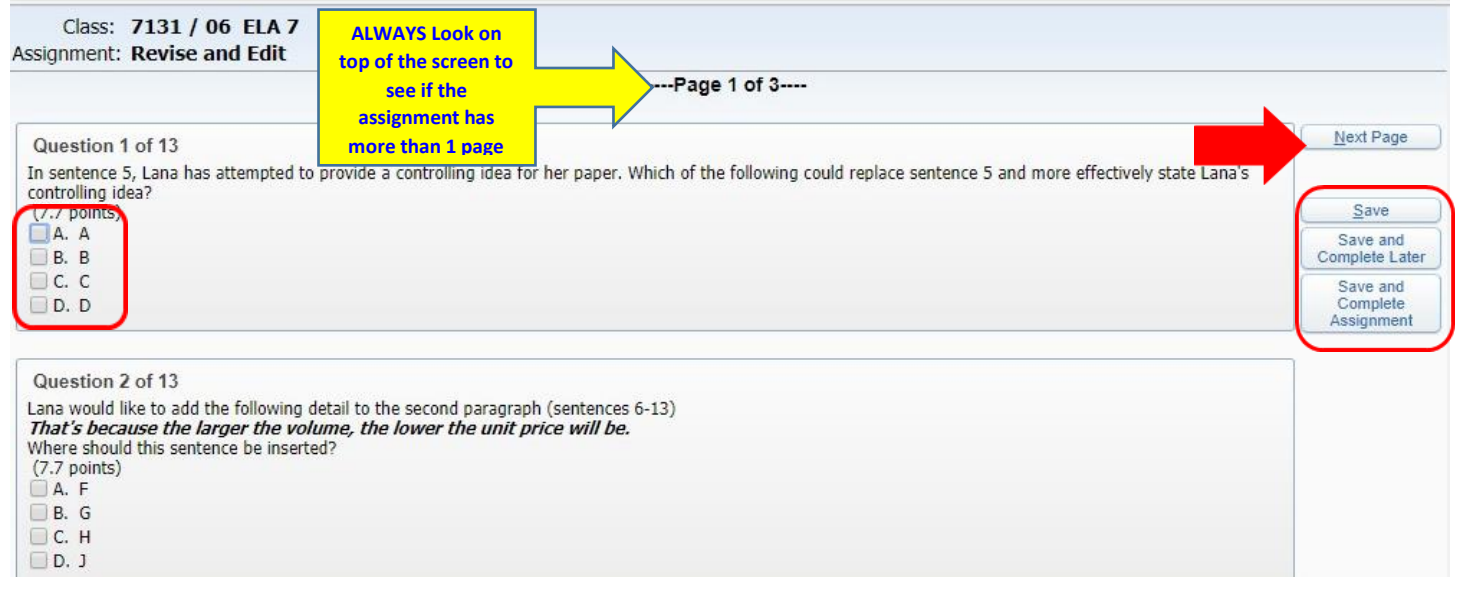

 To check if the work has been done, the GREEN BOXES will show you if the assignment has been completed and will give you the grade

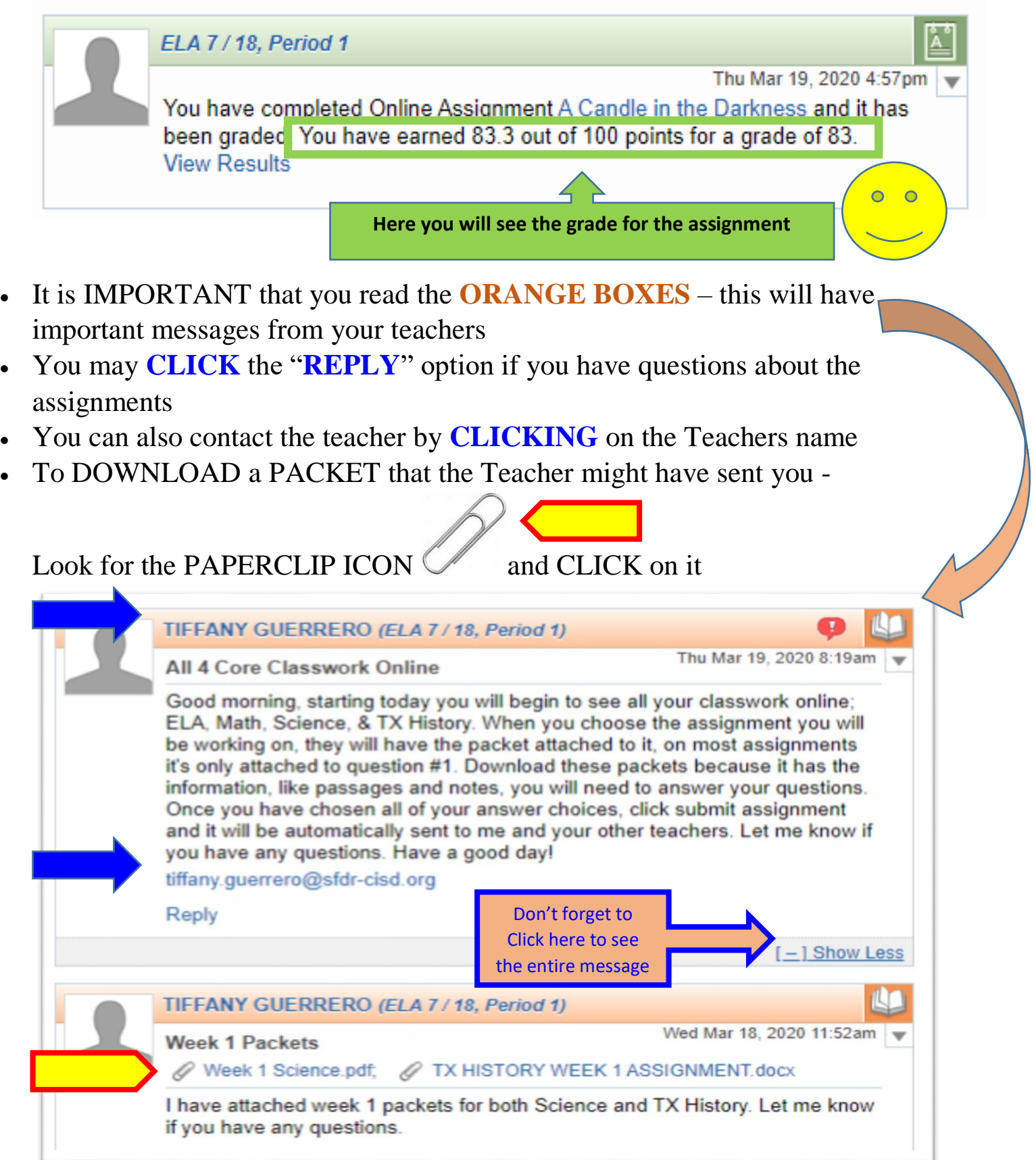